# **VINGTOR STENTOFON**

## **IP Master Stations Getting Started Guide**

The information in this document pertains to the following Vingtor-Stentofon IP Master Stations:

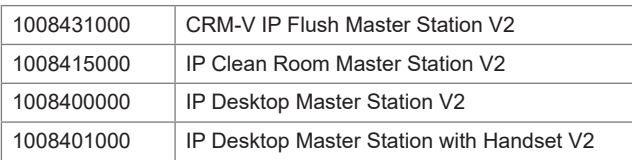

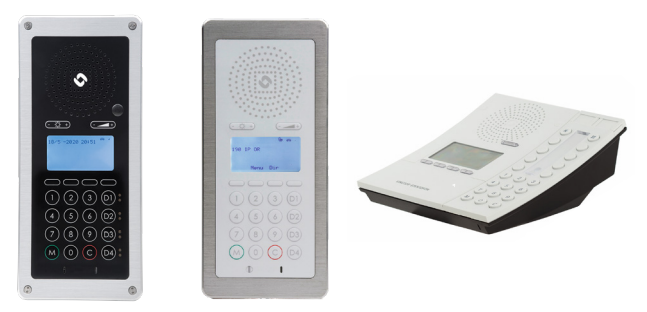

## **1 Installation**

The table below is an overview of the main connectors involved when installing the IP Master Stations.

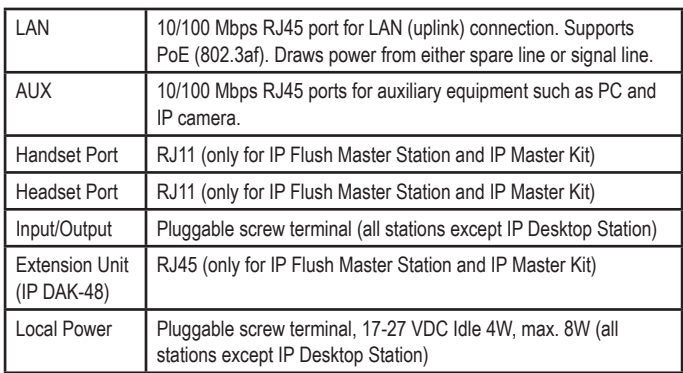

## **1.1 Power Supply**

The IP Master Station supports Power over Ethernet (PoE, IEEE 802.3 a-f) where power can be drawn from either the spare line or signal line. If PoE is not available, the IP Master Station (except for IP Desktop) can be connected to a local power. A 24 VDC power supply should be used.

## **1.2 Network Connection**

There are two RJ45 ports on the IP Master stations:

- LAN port is for connecting to the network and the ICX-AlphaCom server/exchange.
- AUX port is for connecting to auxiliary equipment such as a PC.

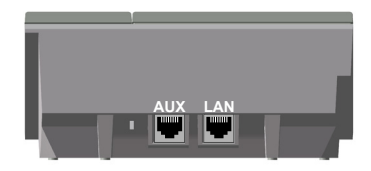

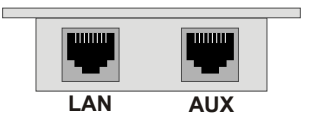

*RJ45 Ports on Desktop Master Station*

*RJ45 Ports on CRM-V and Clean Room Master Stations*

## **2 Configuration**

The station can operate in different modes: ICX-AlphaCom, Edge, SIP. The default mode is **Edge**. The description in the rest of this document uses the **ICX-AlphaCom** mode as an example. There are two ways of configuring the IP Master Station:

- Via the station keypad
- Via a web browser

For ICX-AlphaCom configuration, there are essentially three parameters to set:

- ICX-AlphaCom IP address
- Station directory number
- Station IP address

## **2.1 Configuration via Station Keypad**

When the IP Master Station is not connected to the ICX-AlphaCom server, an offline menu is displayed. The offline menu can be used to configure the station and is navigated with the 4 buttons below the display. The button on the left is used as a **Select** or **Ok** button as shown in the display, while the button on the right is used as a **Back** button. The two buttons in the middle are used to navigate up or down according to the arrows. When configuring IP settings, the **M-key** is used to insert a "**.**" (dot) and the **right-middle button** is used to delete a character.

## **Main menu**

To enter the setup menu:

- 1. Press the **Setup** button on the left
- 2. Enter the password **1851**
- 3. Press the **Ok** button

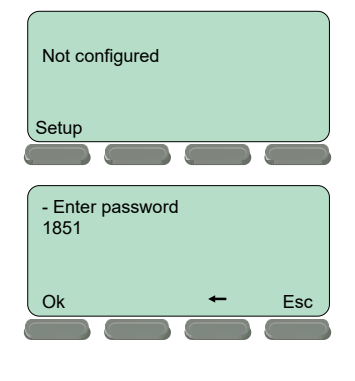

A menu with six options will be displayed. Use the two arrow buttons in the middle to navigate through the menu options. Press the **Sel** button on the left to select the menu option and the **Ok** button to confirm data entered. When entering data, the left-arrow is used for deleting characters.

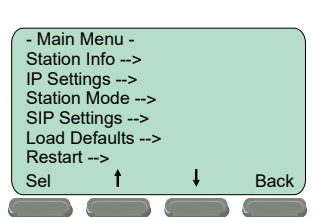

## **Station Info**

This shows the station MAC and IP addresses, the configured ICX-AlphaCom IP address and software version.

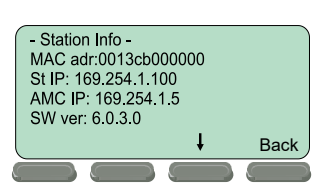

## **IP settings**

Choose between DHCP and STATIC IP address. If STATIC is chosen, it is possible to configure the IP address, mask and gateway.

## **Station Mode**

Select **Station Mode** followed by **ICX-AlphaCom**.

#### $\le$  > DHCF  $\le$  > STATIC IPaddr: 169.254.1.100 IPmask: 255 255 0.0 IPgw: 169.254.1.1 Sel 1 ↓ Back

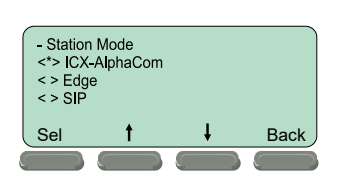

- ICX Settings<br>ICX IP: 169.254.1.5 Request Dir no: 2525

## **ICX Settings**

Set the IP address of ICX-AlphaCom that the station shall connect to, and the directory number of the station. If a directory number is not entered, the station will register with its MAC address.

## **Load defaults**

This will load the factory default settings.

Press the **Sel** button to load the default settings.

## **Restart**

This will restart the station.

Press the Sel button to restart the station. Restart the station to apply the new settings.

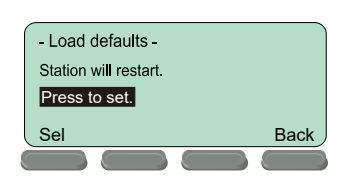

Sel **T ↓** Back

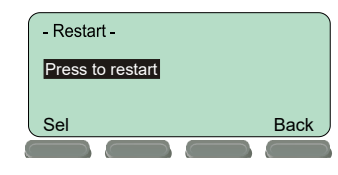

## **2.2 Configuration via Web Browser**

## **2.2.1 IP Master Station Web Interface**

The IP Master Station features an embedded web server, which allows users to log in via a standard web browser. At commissioning, the IP station needs to be configured to enable it to subscribe to an ICX-AlphaCom server. To do this, your PC and the IP station have to be connected together via a PoE switch using network cables:

- Connect the PC to the PoE switch
- Connect the LAN port on the station to the PoE switch

By default, the station is set to DHCP and will thus obtain an IP address from a DHCP server. Use the method described in section 2.1 under the heading **Station Info** to determine the actual IP address of the station.

After the IP properties have been updated, access the station by logging into the web interface using a standard web browser:

- 1. Open a web browser
- 2. In the browser's address bar, type the IP address as listed in the **Station Info** screen
	- The station login page will be displayed.

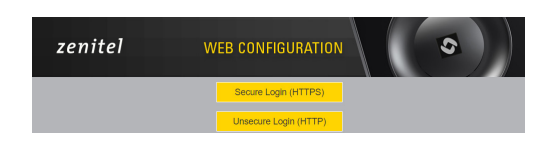

To log into the station:

- 1. Click **Login**
- 2. Enter the default User name: **admin**
- 3. Enter the default password: **alphaadmin**

The **Station Information** page will now be displayed, showing the IP station configuration.

## **2.2.2 Station Main Settings**

● Click **Station Main** > **Main Settings** to access the page for configuring station mode and IP parameters.

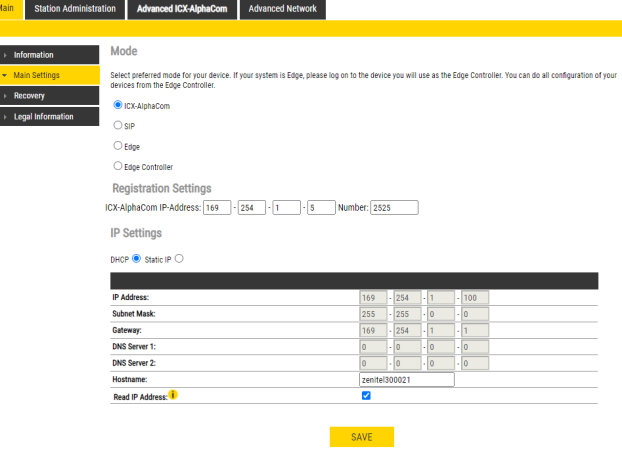

## **Station Mode**

**Select the Use ICX-AlphaCom** radio-button

## **Registration Settings**

- Enter the IP address of the ICX-AlphaCom server in which the IP station is to be a subscriber in the **ICX-AlphaCom IP-address** field.
- Enter the directory number of the station in the **Directory Number** field.
	- If a directory number is not entered, the station will register with its MAC address. The MAC address is found on the Station Information page and needs to be entered into the AlphaPro programming tool.

## **IP Settings**

- **DHCP** Use this option if the station shall obtain an IP address from a DHCP server.
- **Static IP** Use this option if the IP station shall use a static IP address. Enter values for **IP-address**, **Subnet-mask**, **Gateway**.
- Click **Save** followed by **Apply** to apply the new configuration settings.

7.12.2020

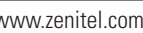

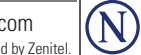

ര

Zenitel and its subsidiaries assume no responsibility for any errors that may appear in this publication, or for damages arising from the information therein. VINGTOR-STENTOFON products are developed and marketed by Zenite The company's Quality Assurance System is certified to meet the requirements in NS-EN ISO 9001. Zenitel reserves the right to modify designs and alter specifications without notice. ZENITEL PROPRIETARY. This document and its supplementing elements, contain Zenitel or third party information which is proprietary and confidential. Any disclosure, copying, distribution or use is prohibited, if not otherwise explicitly agreed in writing with Z authorized reproduction, in part or in whole, must include this legend: Zenitel – All rights reserved. DOC NO. A100K12067 7.12.2020 7.12.2020 www.zenitel.com cs@zenitel.com cs@zenitel.com